## **Harige tekst** – video les

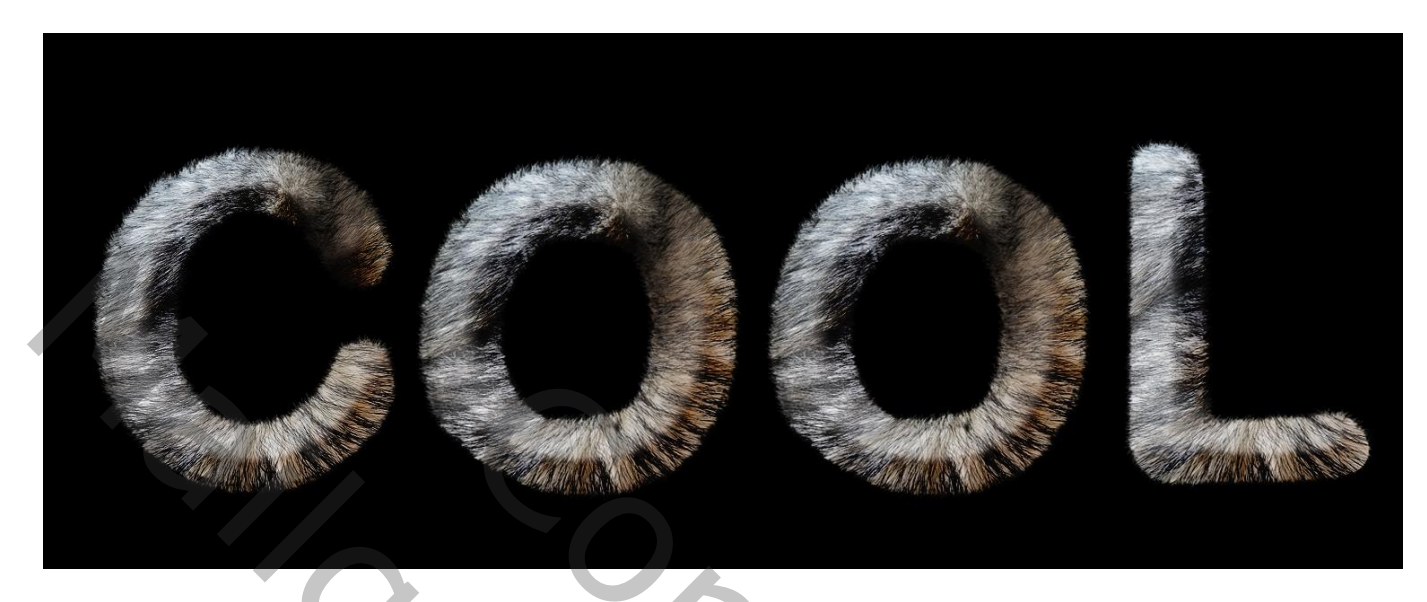

Nodig : een harige structuur

De les uitgelegd voor slechts één letter; herhaal de les voor de andere letters

Open de structuur; voeg een letter toe; lettertype = Arial Rounded MT Bold; pas de grootte ervan aan<br> **E** pels.jpg @ 16.7% (C, RGB/8) \*

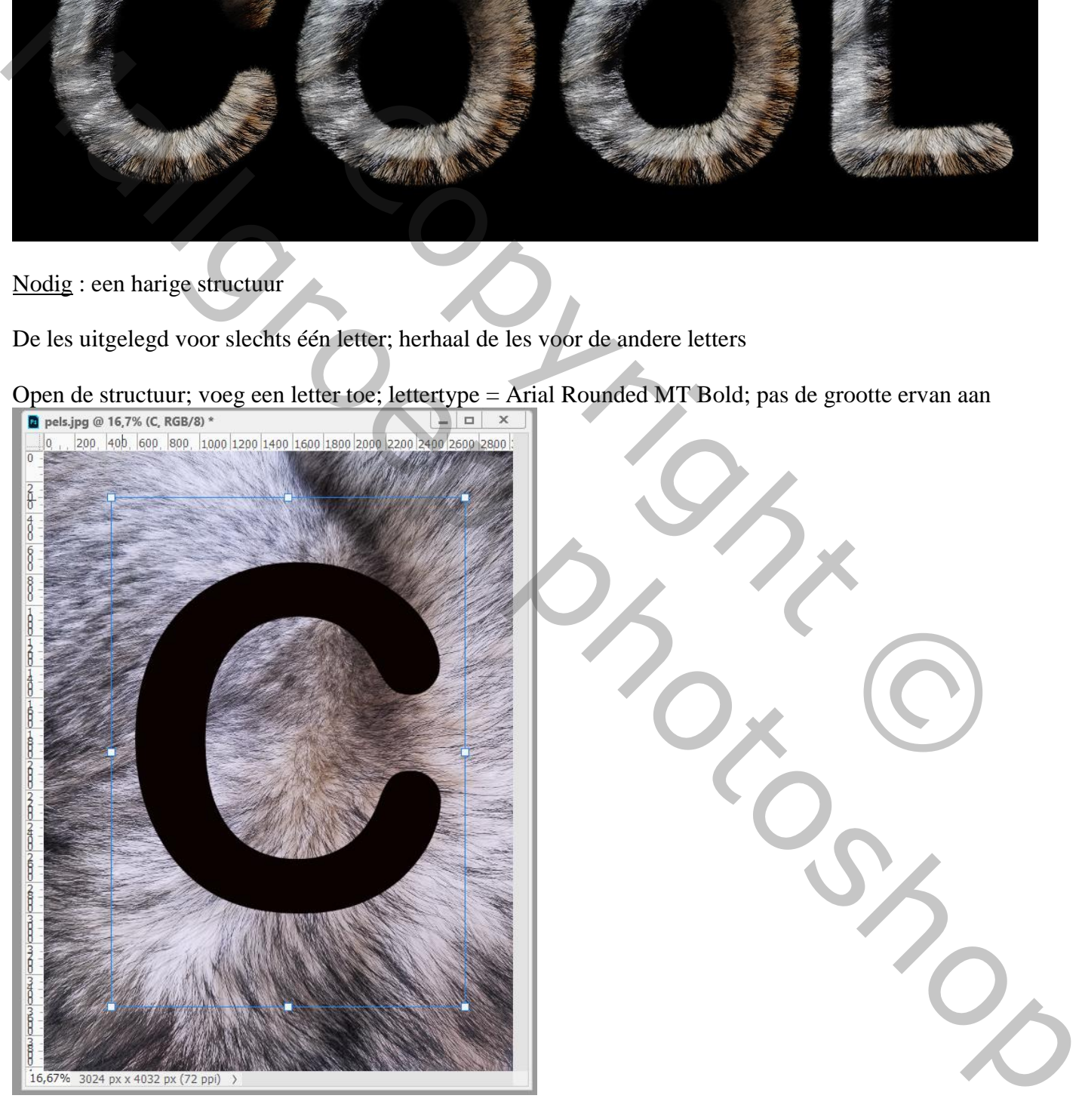

De structuur boven de letter slepen; dupliceren; kopie op onzichtbaar zetten Voor originele laag : Uitknipmasker maken boven de letter laag Aanpassingslaag 'Volle kleur', kleur = zwart; laag onderaan slepen

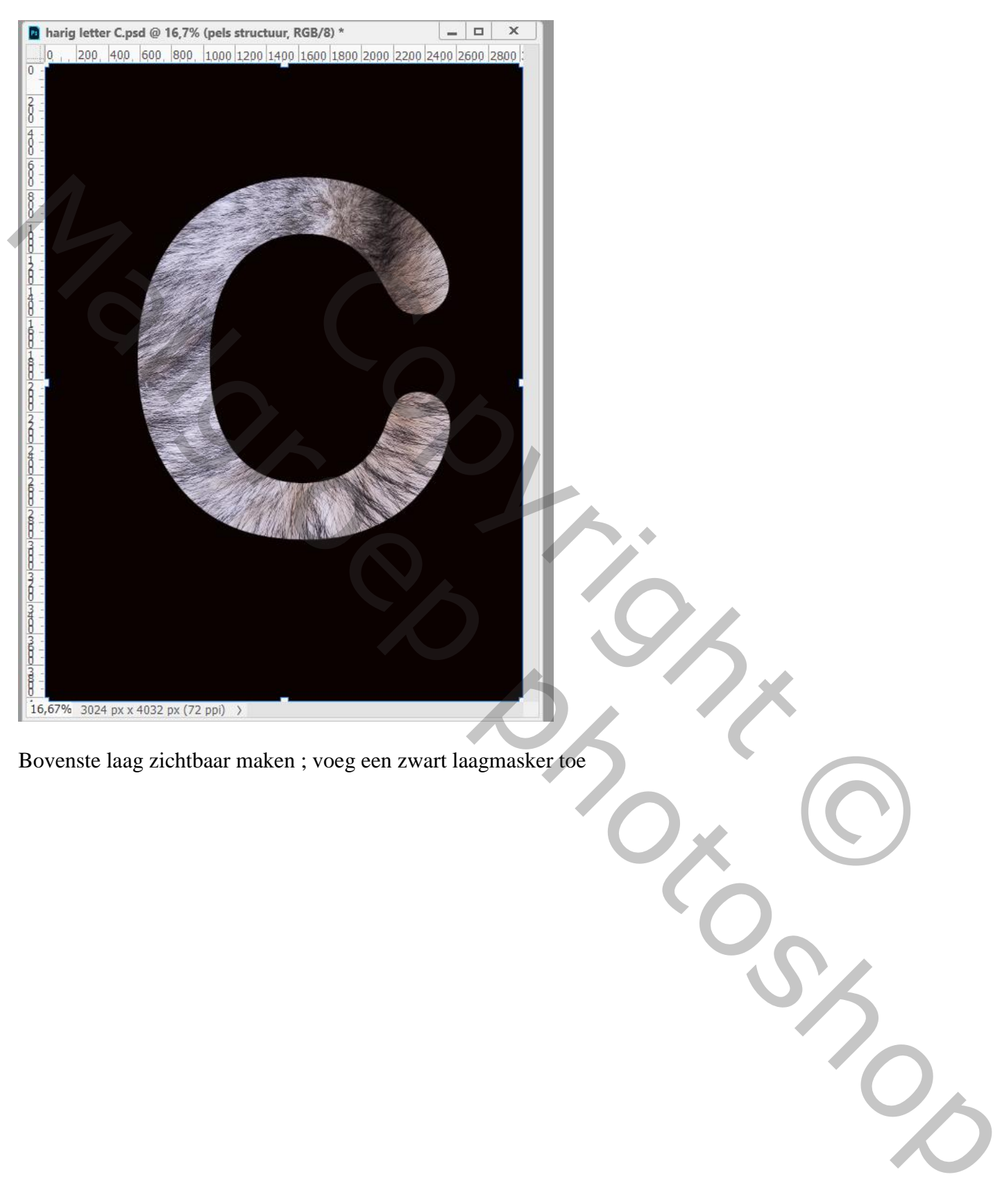

Bovenste laag zichtbaar maken ; voeg een zwart laagmasker toe

Penseel selecteren; een ouder penseel weer invoeren; daarvoor klik je bovenaan naast de penselen op het wieltje; klik verouderde penselen aan; klik op ok; penselen worden toegevoegd

Wie nog met een oudere Photoshop versie werkt hoeft dat natuurlijk niet te doen.

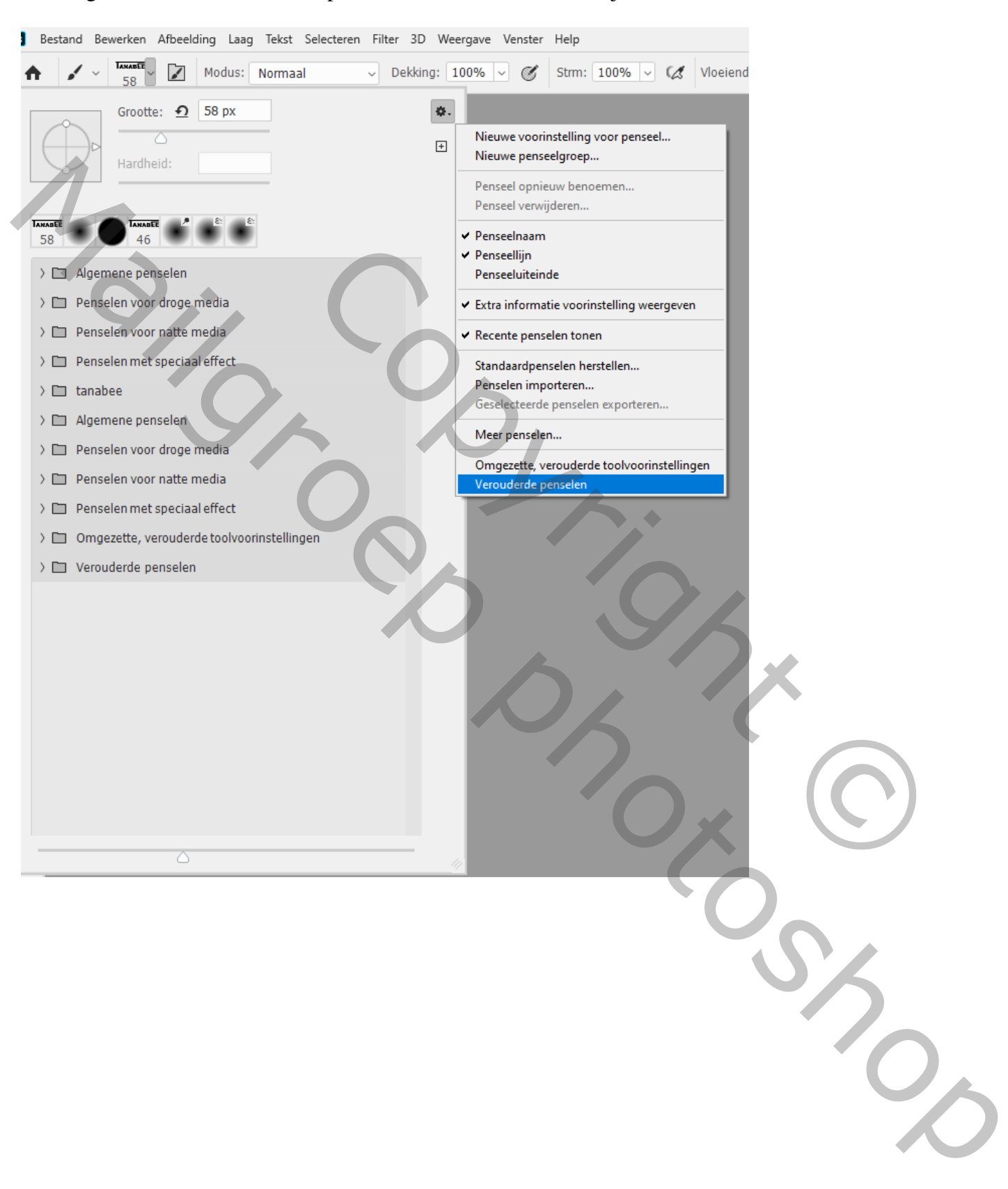

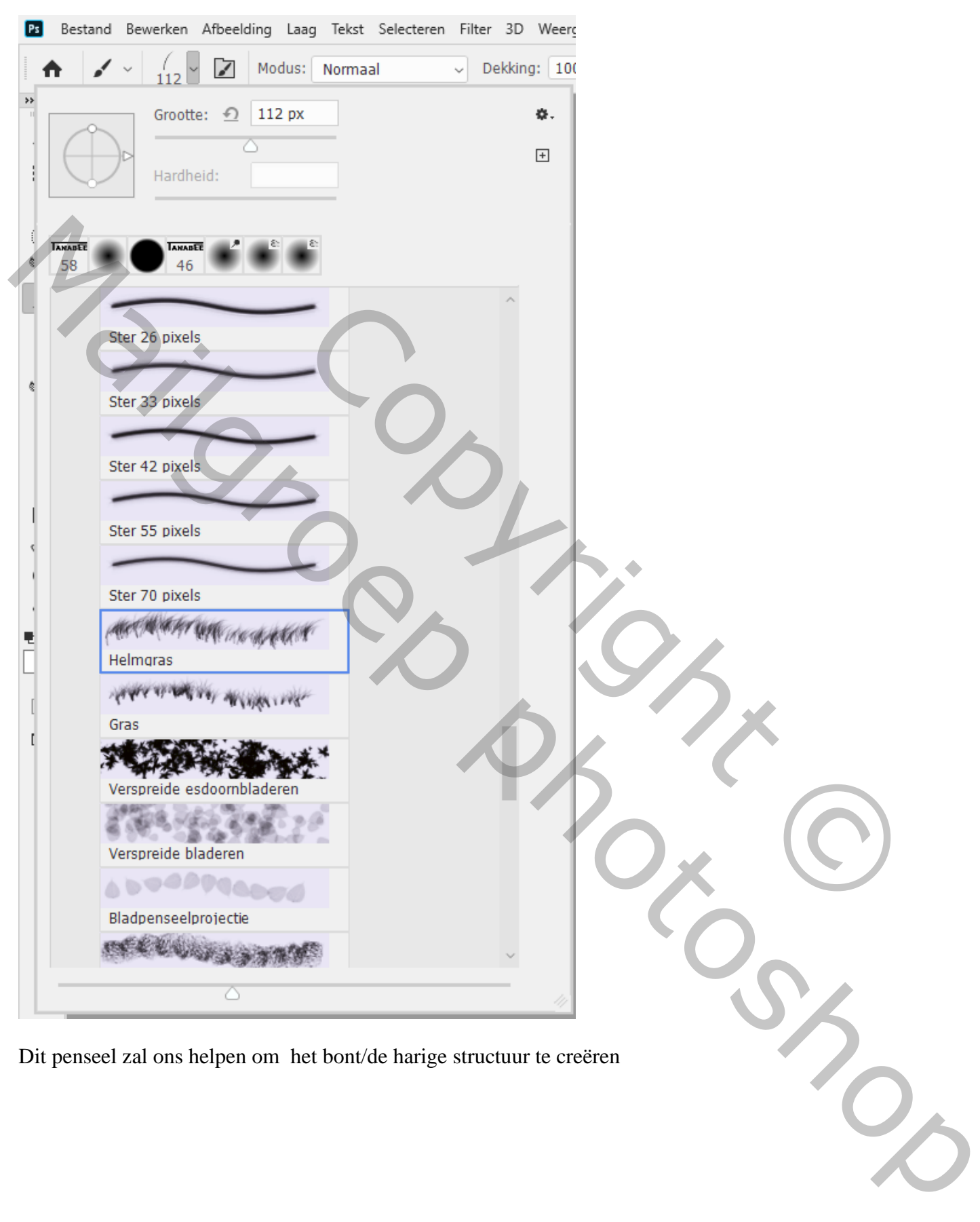

## Bij de standaard penselen zoek je het penseel Helmgras

Dit penseel zal ons helpen om het bont/de harige structuur te creëren

Nu nog de instellingen aanpassen : klik F5 : vink Kleurdynamiek uit zodat we enkel met één kleur kunnen schilderen

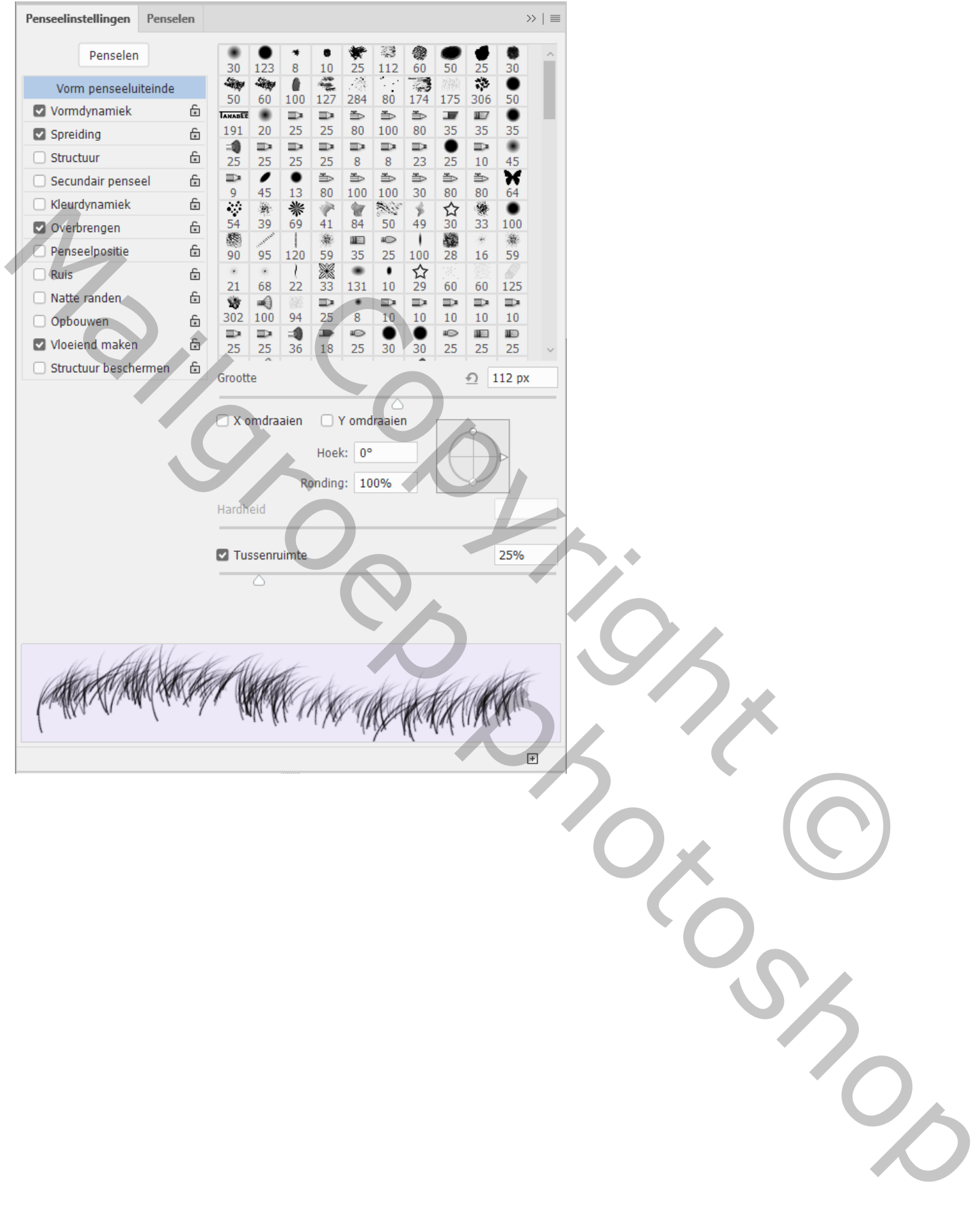

Nu goed Inzoomen op de letter; laagmasker van die bovenste laag aanklikken; voorgrondkleur op wit Grootte penseel aanpassen; ook de richting van je penseel telkens aanpassen Klik dus weer op F5 : het penseel roteren door de hoek aan te passen; vink ook X as aan; tussenruimte aanpassen

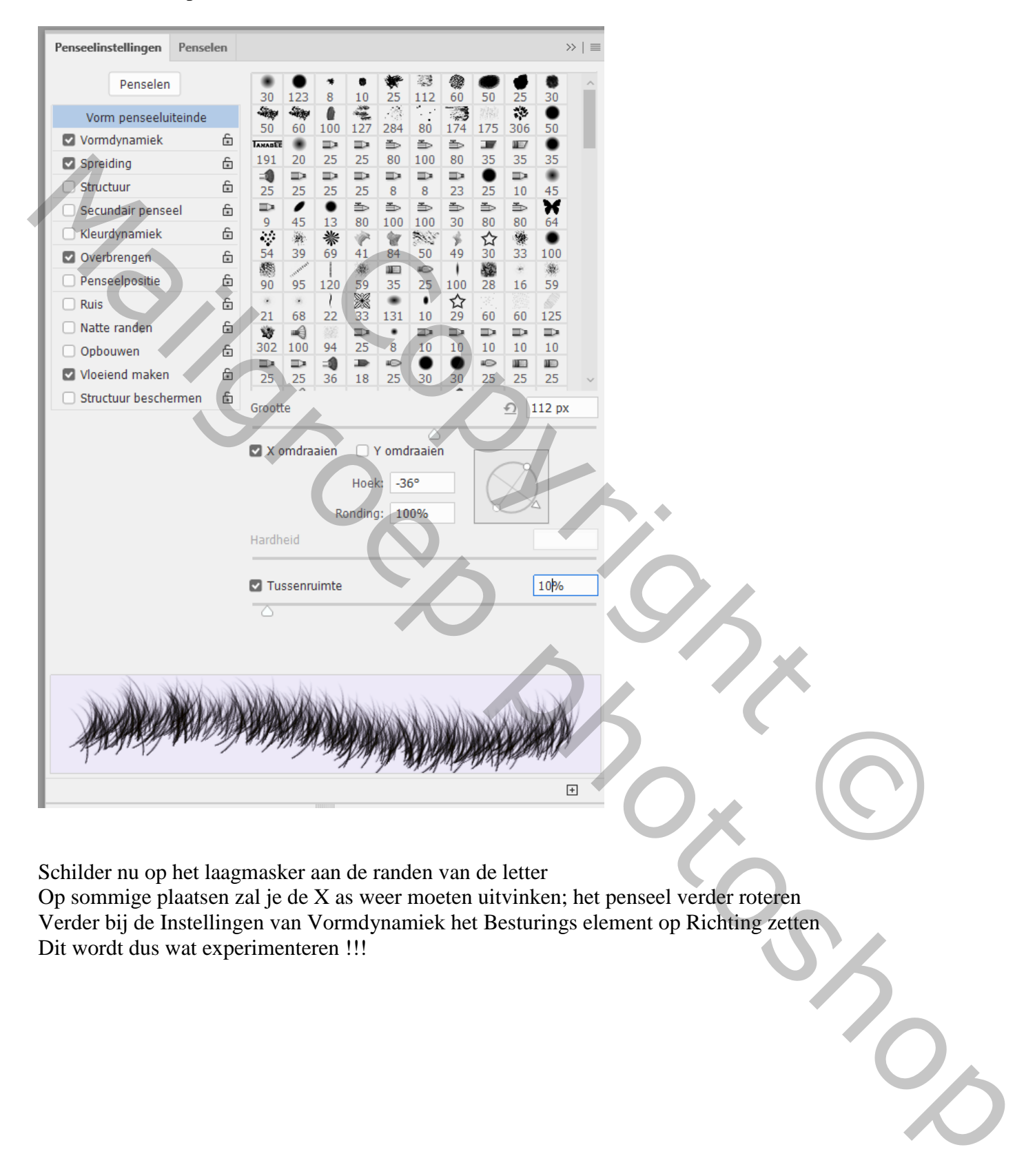

Schilder nu op het laagmasker aan de randen van de letter

Op sommige plaatsen zal je de X as weer moeten uitvinken; het penseel verder roteren Verder bij de Instellingen van Vormdynamiek het Besturings element op Richting zetten Dit wordt dus wat experimenteren !!!

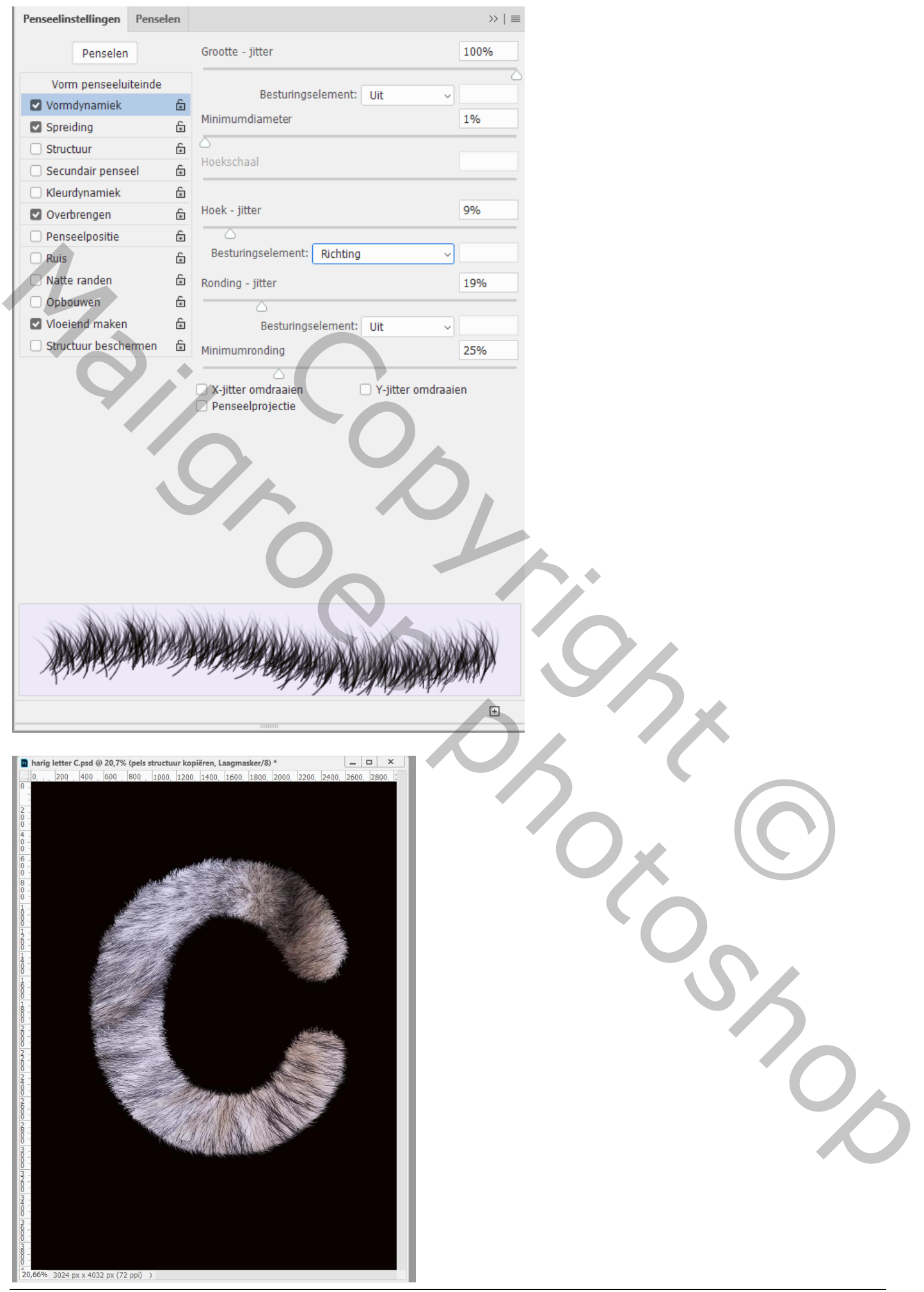

Harige tekst – blz. 7 Vertaling T

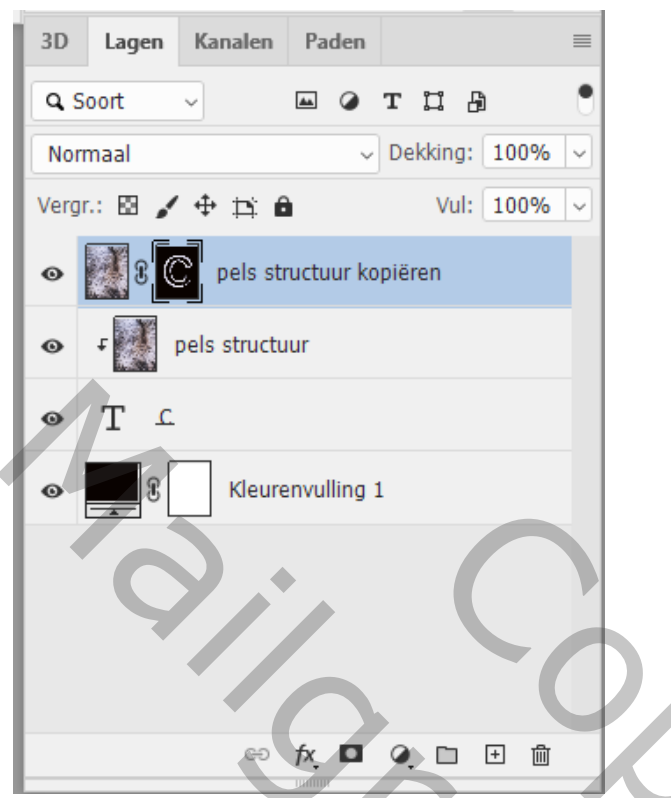

Je kan ook sneller werken door een pad te maken van de letter (Ctrl + klik op de letter laag; selectie omzetten in een pad); het pad dan omlijnen met je ingestelde penseel; voorgrondkleur wit Photoshop zal het pad omlijnen en zo het harig effect creëren Copyright ©

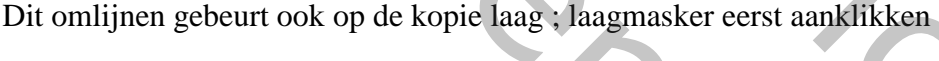

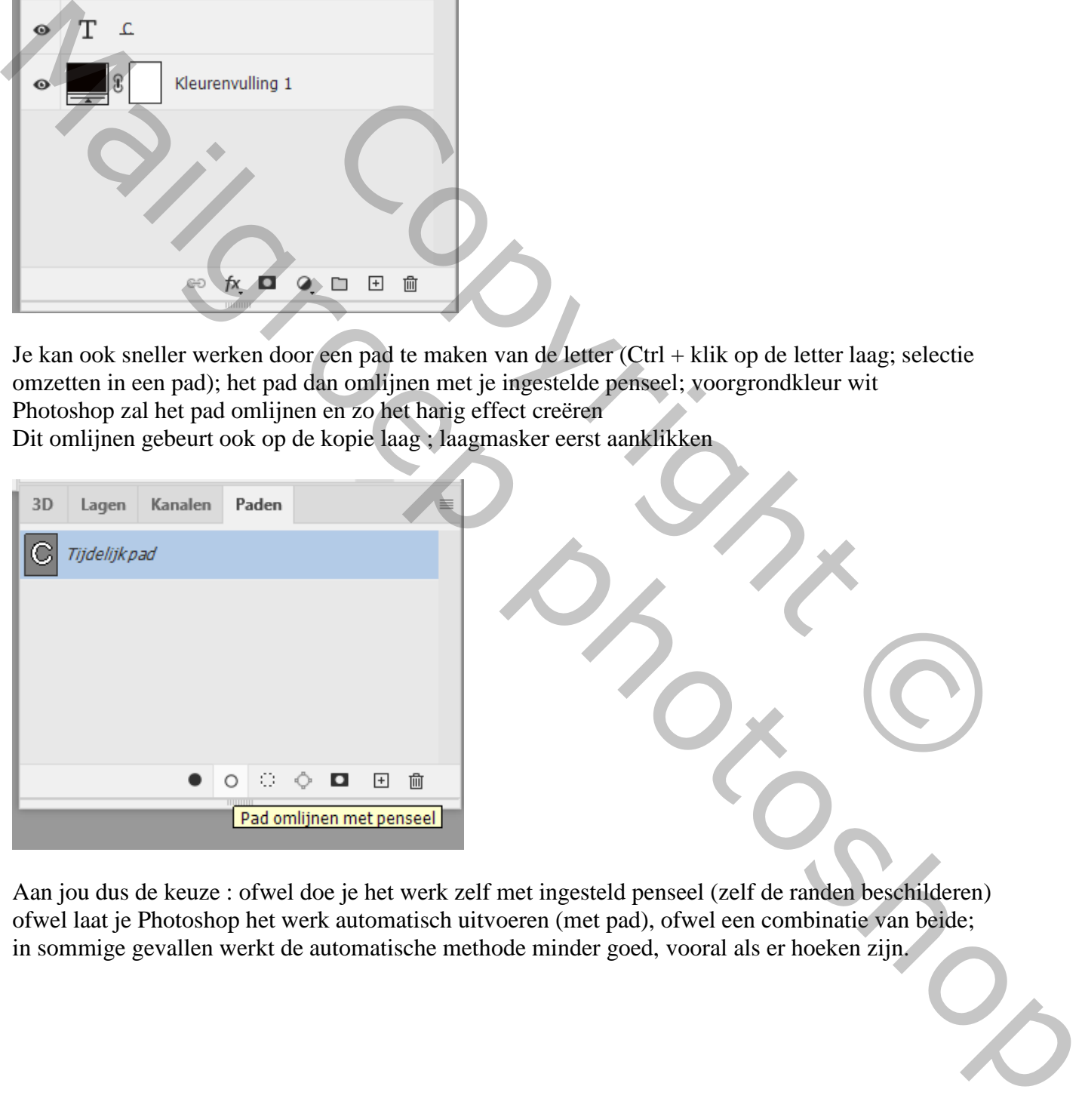

Aan jou dus de keuze : ofwel doe je het werk zelf met ingesteld penseel (zelf de randen beschilderen) ofwel laat je Photoshop het werk automatisch uitvoeren (met pad), ofwel een combinatie van beide; in sommige gevallen werkt de automatische methode minder goed, vooral als er hoeken zijn.

## Het effect nog wat verbeteren

Groepeer de 3 lagen zonder de zwarte laag ; geef Laagstijlen (waarden zelf aanpassen!)

Geef bekomen groep bijvoorbeeld de Laagstijl Schuine kant en Reliëf :

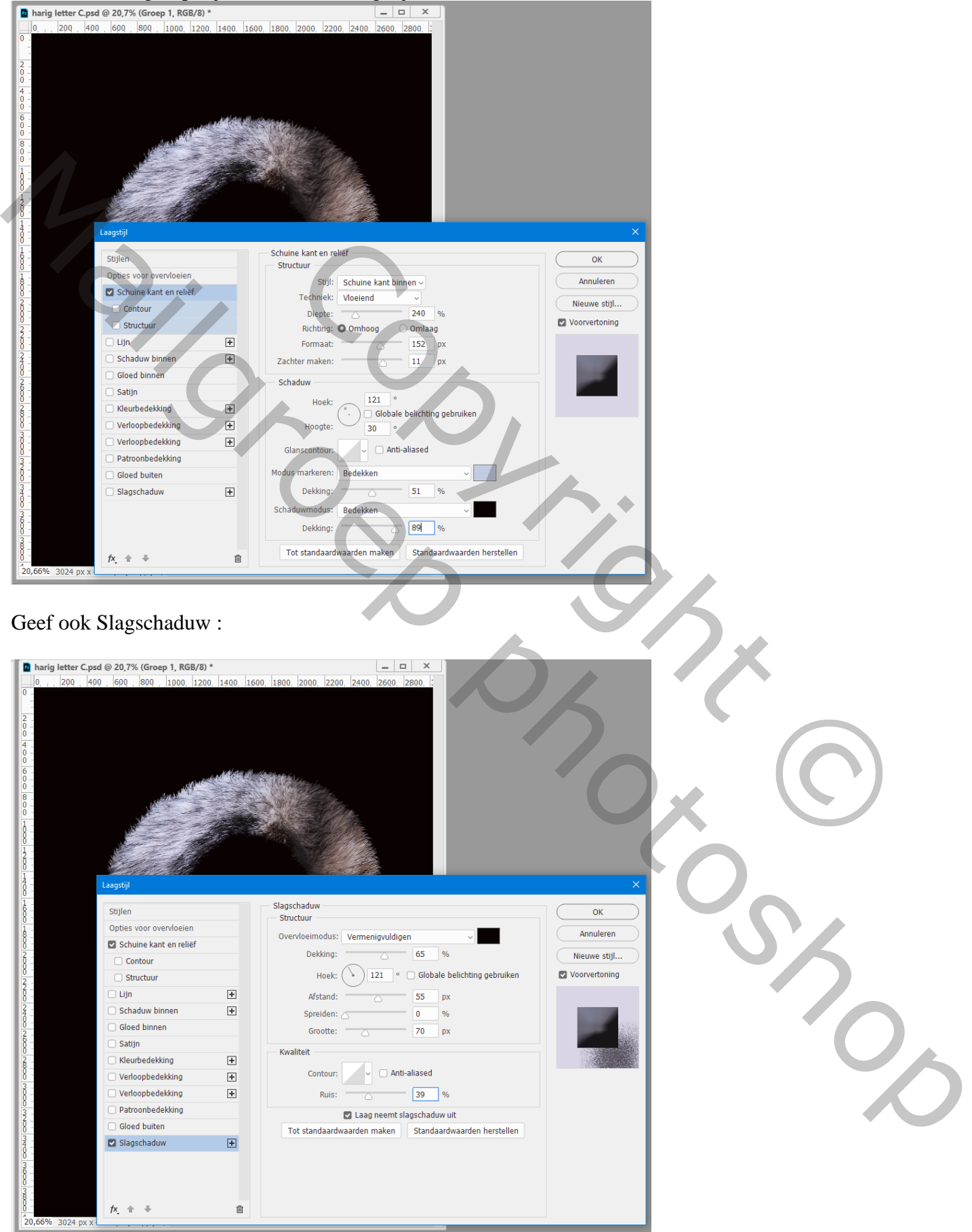

## Gloed Binnen : modus op Normaal; kleur = zwart

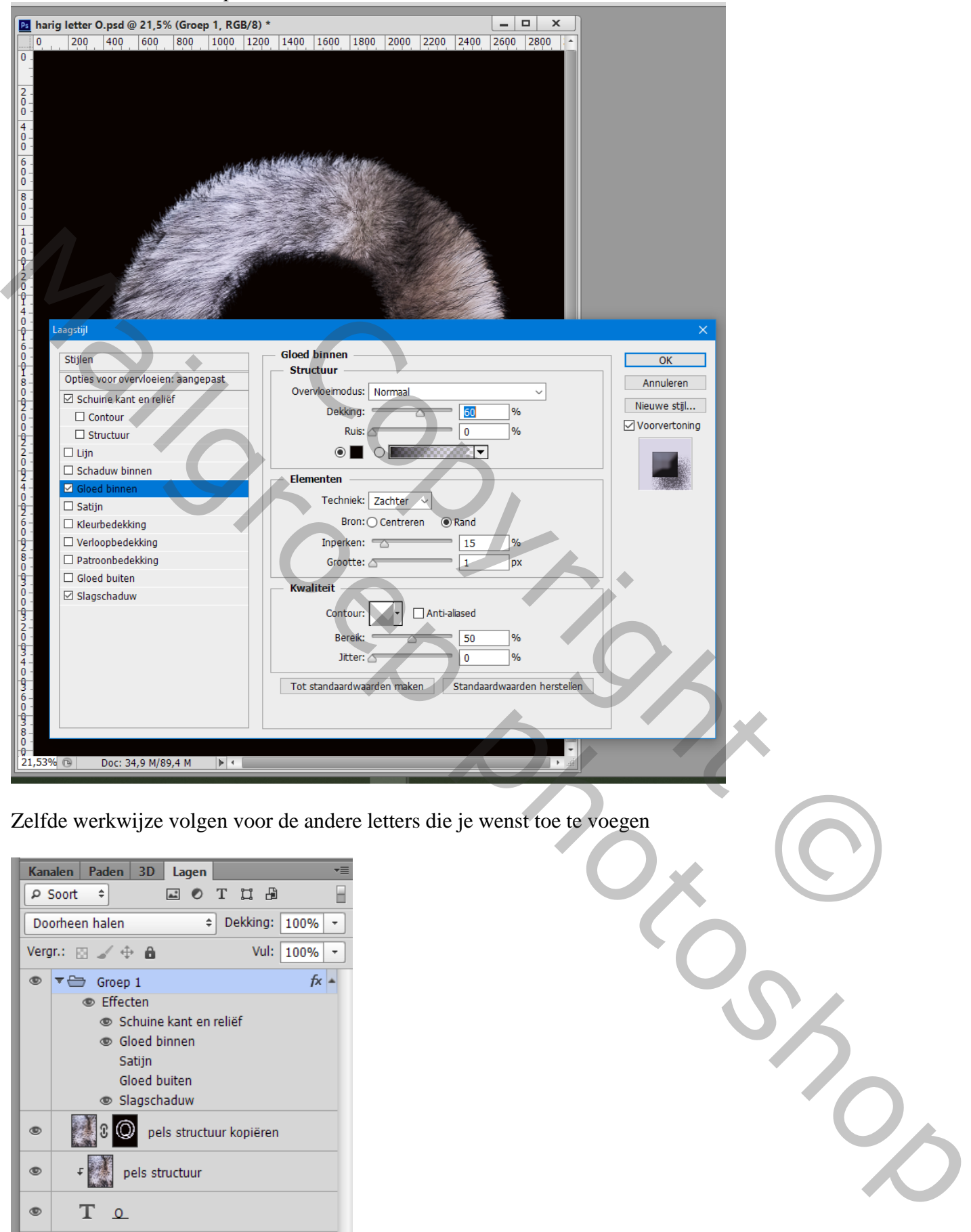

Zelfde werkwijze volgen voor de andere letters die je wenst toe te voegen

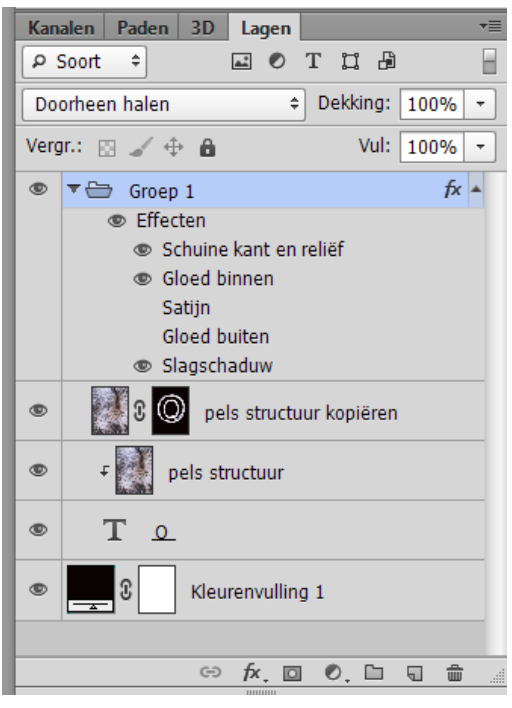